# **Amplifon Hearing Health Care**

**Myamplifonusa.com Registration & Login Retrieval Guide**

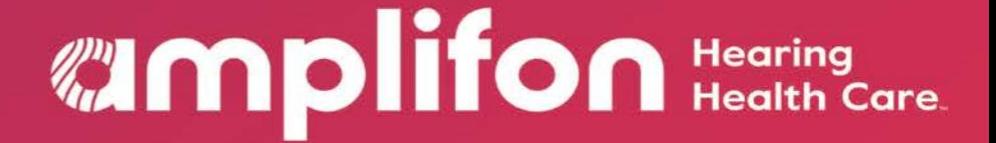

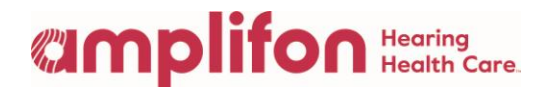

### Myamplifonusa.com Registration & Login Retrieval Guide

This guide was created to walk you through the registration process for Myamplifonusa.com. The first time you log into [www.myamplifonusa.com,](http://www.myamplifonusa.com/) the registration screen will display asking you to register your user account. Registration information is stored behind the scenes in your user profile for identification purposes only. The stored information will also be used to assist you in retrieving user name and password information.

If you have not received your Username and Temporary Password:

Please contact Amplifon Client Services at 1-800-920-4327

In the second and third section of this guide, we show you how to retrieve your username and password for the Myamplifonusa.com system.

#### Registering your user account in the Myamplifonusa.com system

- 1. Go to the website [www.myamplifonusa.com](http://www.myamplifonusa.com/)
- 2. The Sycle.net log in page displays. Enter your username and password then click the login button.

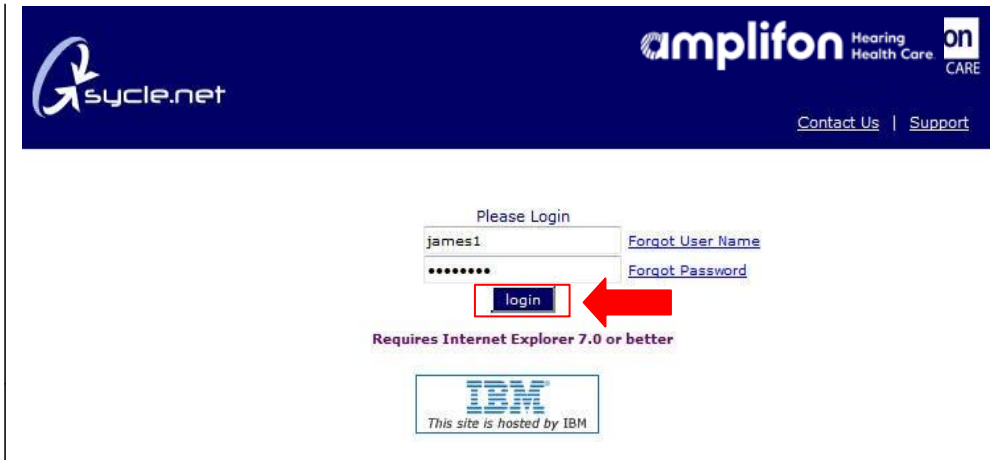

## **Umplifon** Health Care.

3. The first time you log in you will be required to register your user account. All fields are required. Please enter:

- A unique password for your account.(All passwords must contain capital and lowercase letters and number)
- Security Question and Answer - you may enter any question and answer you like. The question should be something only you know the answer to (i.e. What is my mother's birthstone?).
- Mobile Phone #
- Email address (work email address)
- Month & Day of **Birth**

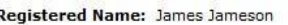

Welcome to the Amplifon Lite Referral Management system. Please take a moment to register your user account.

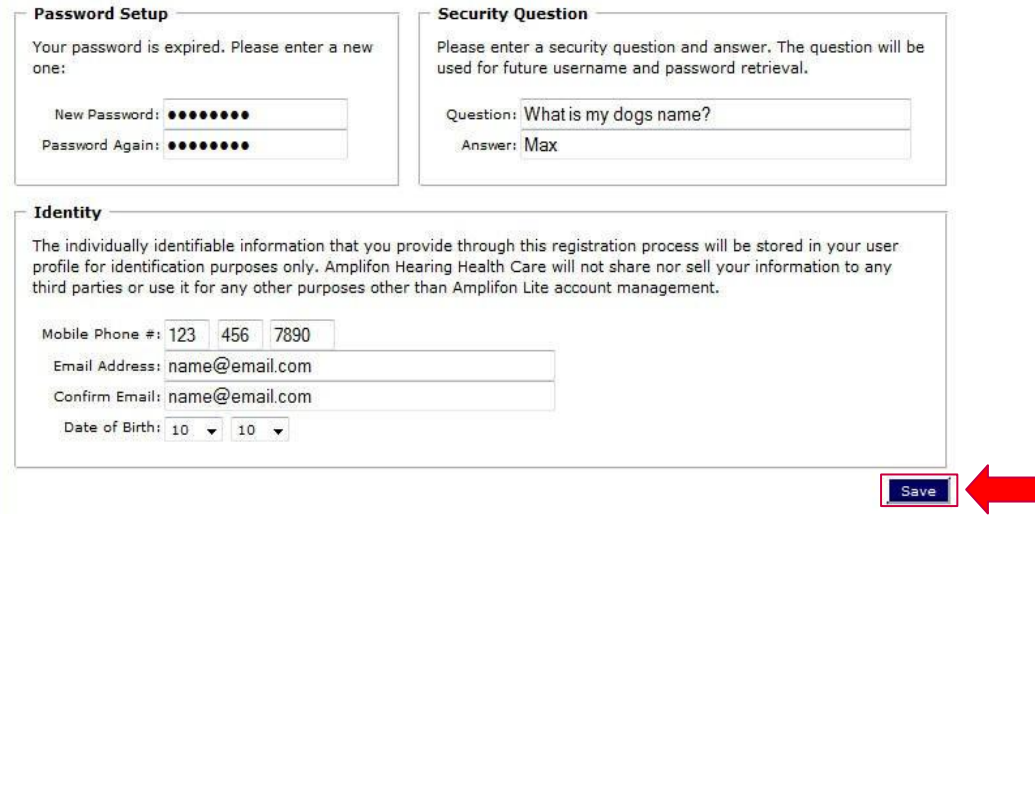

4. When all information is entered, click the Save button. Registration is now complete and the Myamplifonusa.com. Dashboard will appear.

Note: Amplifon will not share nor sell your information to any third parties or use it for any other purposes other than Myamplifonusa.com account management.

Additional Detail: In the event you've forgotten your security question answer or any other registered information, contact your business owner, manager or Amplifon Client Services. They can reset your account information, and the next time you log in, you will re-register your user account.

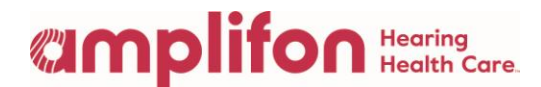

#### Retrieving your user name

If you have forgotten your user name, follow the instructions below to retrieve it.

1. On the login page, click the  $\vert$ Forgot User Name hyperlink.

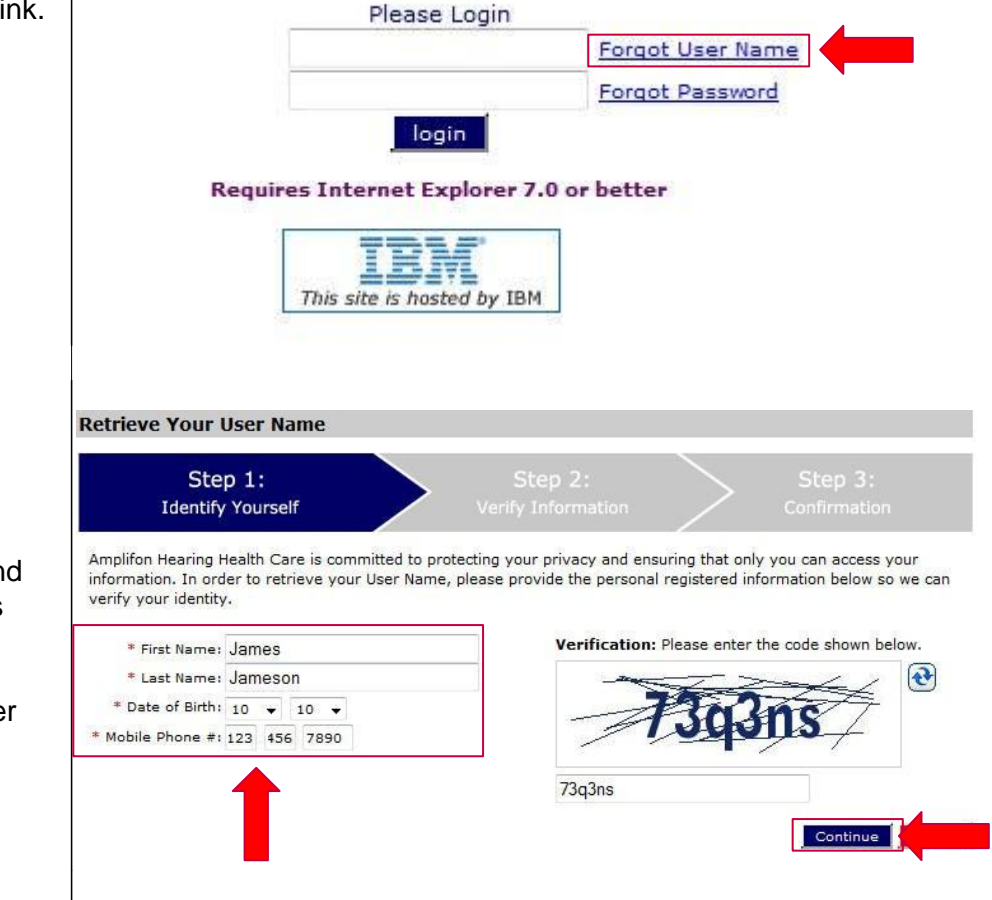

2. The Retrieve Your User Name screen displays. Enter your First Name, Last Name, Date of Birth an Mobile Phone # (this is the information you

entered during registration). Next, ente the Verification code. Click Continue.

Note: click the reset icon if you would like to enter a different verification code.

## **Umplifon** Health Care.

3. The second step is to **Retrieve Your User Name** answer your security Step 2: question. Enter the **Verify Information** answer to your security Please enter the answer to your security question. Answers are not case sensitive. question in the Answer field. Question: What is my dogs name? Answer: Max Note: If you also forgot your I also forgot my password password, check the box (A second email will be sent to the registered email address with a temporary password) next to "I also forgot my Continue password." A separate email will be sent to your registered email address with a temporary password. 4. The Myamplifonusa.com **Retrieve Your User Name** system will confirm that Step 3: your User Name has Confirmation been sent to your registered email Your User Name has been sent to your registered email address.

#### Retrieving your password

address. Go to your email to retrieve it.

If you have forgotten your password, follow the instructions below to receive a temporary password.

1. On the log in page, click Forgot Password Please Login hyperlink.**Forgot User Name Forgot Password** login Requires Internet Explorer 7.0 or better BM This site is hosted by IBM

## **Umplifon** Health Care

2. The Retrieve Your **Retrieve Your Password** Password screen Step 1: displays. Enter your **Identify Yourself** username and the Amplifon Hearing Health Care is committed to protecting your privacy and ensuring that only you can access your verification code. Click information. To receive a temporary password, we ask for some personal information so we can verify your identity. Continue. Verification: Please enter the code shown below. User Name: james1  $\left| \mathbf{e} \right|$ wv9mcb 3. The second step is to **Retrieve Your Password** answer your security Step 2: Step 3: question. Enter the Verify Information answer to your Please enter the answer to your security question. Answers are not case sensitive. security question in the Answer field. Click Question: What is my dogs name? Continue. Answer: Max 4. The **Retrieve Your Password** Myamplifonusa.com Step 3: system confirms that a Confirmation temporary password has been sent to your A temporary password has been sent to your registered email address. registered email Close address. Go to your email to retrieve the Password.

For questions on Amplifon Policy and Procedure, Please contact Amplifon Client Services at 1-800-920-4327.